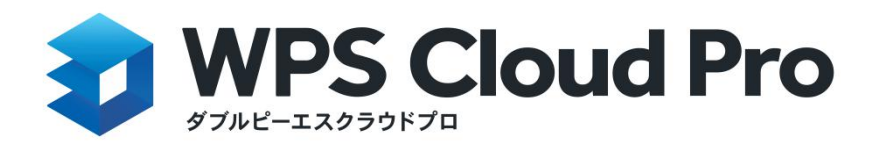

**ユーザーマニュアル**

Ver.1.4.1

[更新履歴]

2023/03/10 Ver.1.4

・全体の調整

・3.1.2 2)ファイルの共有方法を修正

2023/04/25 Ver.1.4.1

- ・3.ログイン項目の加筆修正
- ・2.インストール方法の追加
- ・4.1 画面解説の追加
- ・4.2.2 部署/チームの設定の追加
- ・4.2.3 オンライン共有、共同編集の追加
- ・5.クラウドストレージのセキュリティ項目の加筆修正

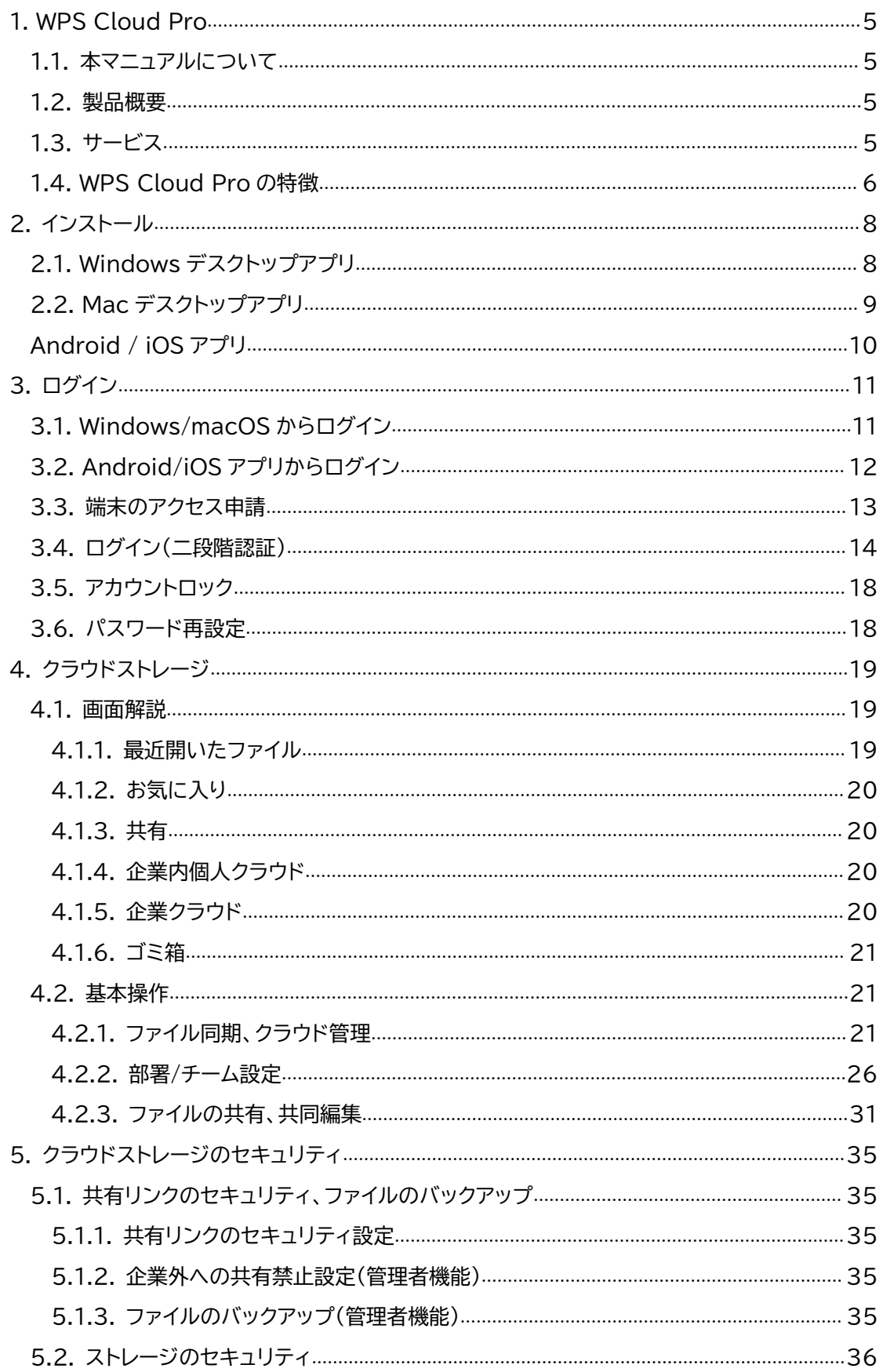

### 目次

# <span id="page-4-0"></span>**1. WPS Cloud Pro**

### <span id="page-4-1"></span>**1.1. 本マニュアルについて**

このマニュアルでは端末への導入~ログイン、クラウドストレージやファイルの共有解説について サポートしています。

### <span id="page-4-2"></span>**1.2. 製品概要**

WPS Cloud Pro は、Win/Mac の PC 向けデスクトップアプリ 、Android/iOS 向けモバイル アプリ、および Web アプリでファイルの作成、保存、共有、ファイル共同作業が可能なクラウド型 オフィスです。

### <span id="page-4-3"></span>**1.3. サービス**

[提供アプリケ-ション]

Windows/macOS デスクトップアプリ、Android,iOS モバイルアプリ、Web ブラウザ版

[オフィス編集機能]

文書作成、スライド資料作成、表計算

[PDF 編集機能(PC,モバイルアプリ)

PDF ファイルの圧縮・結合・分割・画像変換、オフィスファイル変換

[オンライン機能]

クラウドストレージ、オンライン共同編集機能、リンク共有機能、編集履歴バックアップ

### <span id="page-5-0"></span>**1.4. WPS Cloud Pro の特徴**

### **共同編集**

WPS Cloud Pro は Web ブラウザ版,iOS アプリでオンライン共同編集が可能です。

| C6 |                | ◎ f 「三通一平 (水、電気、道路の開通や工事場所の平坦整理)」など |            |            |            |                |   |                      |          |
|----|----------------|-------------------------------------|------------|------------|------------|----------------|---|----------------------|----------|
| A  | B              | $\subset$<br>$\mathbf{H}$           | D          | Ε          | F          | G              | M | N                    | $\circ$  |
|    |                | 工事期間進捗表 (複数プロジェクト/長期間)              |            |            |            |                |   |                      |          |
|    | 項番             | 作業                                  | 開始時間       | 終了時間       | 完成率        | 工事期間           |   |                      |          |
|    | 1              | 投資決定                                | 2015/10/10 | 2015/11/9  | 70%        | 31             |   | ガントチャートのタグ名設定        |          |
|    | $\overline{c}$ | 土地使用権の取得など                          | 2015/11/10 | 2016/1/20  | 70%        | 72             |   |                      |          |
|    | $\overline{3}$ | 工事設計                                | 2015/11/10 | 2016/12/24 | 70%        | 411            |   | タグ1 (完成度):           | 宗成度      |
|    | $\overline{4}$ | 三通一平(水、電気、道路の開通や工事場所の平坦整理)」な        | 2016/2/7   | 2016/2/26  | 70%        | 20             |   |                      |          |
|    | 5              | 地面の掘削開始                             | 2016/2/27  | 2016/3/10  | 70%        | 13             |   | タグ2 (計画工事期間): 計画工事期間 |          |
|    | 6              | 基礎工事                                | 2016/3/11  | 2016/6/9   | 70%        | 91             |   |                      |          |
|    | $\overline{7}$ | 給排水の取付                              | 2016/4/20  | 2016/5/14  | 70%        | 25             |   | タグ3 (現在時刻):          | 现在時刻     |
|    | 8              | 土砂の埋め戻し                             | 2016/5/4   | 2016/6/9   | 70%        | 37             |   |                      |          |
|    | $\overline{9}$ | 基礎の検収                               | 2016/6/10  | 2016/6/11  | 70%        | $\overline{2}$ |   |                      |          |
|    | 10             | 本体工事                                | 2016/6/12  | 2016/9/30  | 70%        | 111            |   |                      |          |
|    | 11             | 本体内外装                               | 2016/10/4  | 2016/10/13 | 70%        | 10             |   | ガントチャートの現在時刻ラインの位置   |          |
|    | 12             | 本体の検収                               | 2016/10/12 | 2016/10/16 | <b>70%</b> | 5              |   |                      |          |
|    | 13             | 充填壁組積造                              | 2016/10/17 | 2017/1/4   | 70%        | 80             |   | 现在時刻:                | 2017/1/1 |
|    | 14             | 建签物内外壁装飾                            | 2017/1/5   | 2017/4/8   | 70%        | 94             |   |                      |          |
|    | 15             | 建物地面工事                              | 2017/2/28  | 2017/4/8   | 70%        | 40             |   |                      |          |
|    | 16             | ドアや窓の取付                             | 2017/3/2   | 2017/5/5   | 70%        | 65             |   |                      |          |
|    | 17             | ペンキ塗装                               | 2017/4/6   | 2017/5/15  | 70%        | 40             |   |                      |          |
|    | 18             | エレベータの取付                            | 2017/5/16  | 2017/5/31  | 70%        | 16             |   | 工事期間(灰色の列)の自動計算      |          |
|    | 19             | 用水施設の取付                             | 2017/6/1   | 2017/6/25  | 70%        | 25             |   |                      |          |
|    | 20             | 電気器具の取付、調整                          | 2017/6/26  | 2017/7/31  | 70%        | 36             |   |                      |          |

ブラウザ画面からの同時オンライン編集画面。共同編集ではユーザーごとに色分けされて表示されます。

**マルチデバイス**

PC アプリ、モバイルアプリ、Web 各端末から編集したファイルは同期しているため、いつでもど こでも閲覧、作業が可能となります。

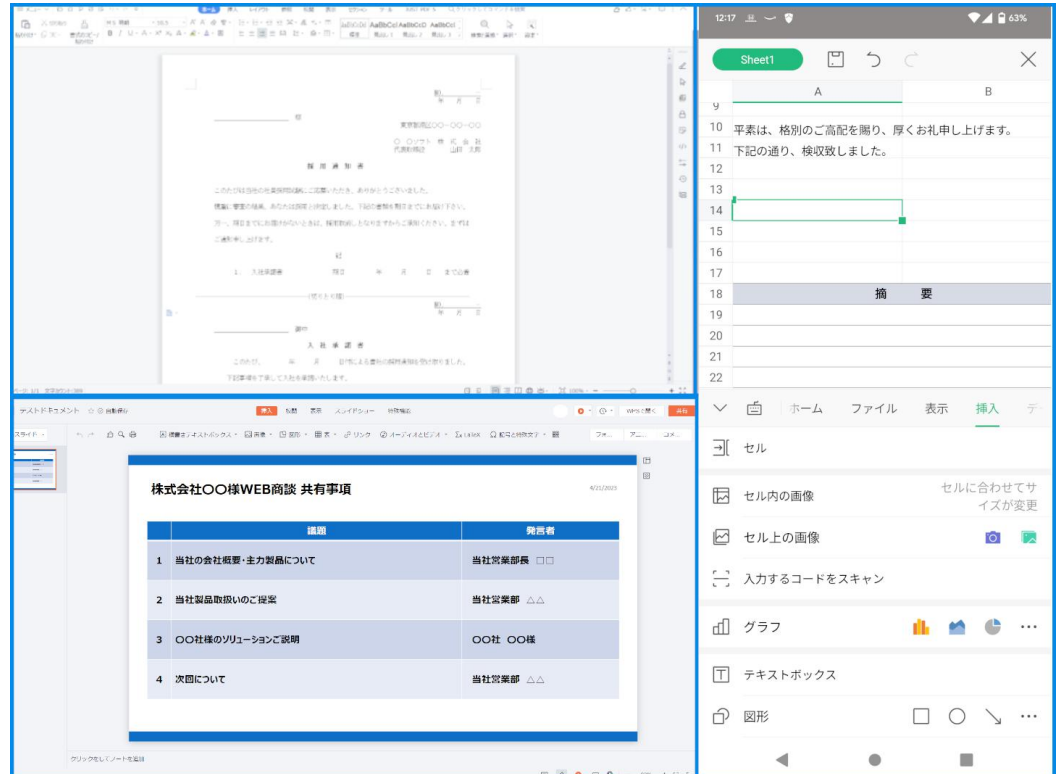

**クラウドストレージ**

ファイルをクラウド化して管理することでユーザーのローカルストレージを節約できます。クラウ

ドストレージに保存したファイルは個々にアクセス権を設定可能です。

| NINGSOFT JAPAN .   | <b>Q</b> FRAADATHE     |                         |                                         | $\alpha$<br>$\mathbb{R}^2$                                                          |
|--------------------|------------------------|-------------------------|-----------------------------------------|-------------------------------------------------------------------------------------|
| $+ m$              | ■ 会社のアシスタント            | ファイル                    |                                         | 7-Lenn CO<br>$+$ $0R2$<br>$@$ $@$                                                   |
| $Q$ and<br>★ お気に入り | + チームを作成               | 企業クラウド                  | □ 新規ドキュメント エアップロード   1   17             | 共有フォルダの販売 ×                                                                         |
|                    | Kingson ELERIA         | <b>ファイル1</b>            | 204                                     | $\bigotimes_{\tau}^{\mathsf{N}} \tau_{\tau}$ , $\tau\tau$ - ) with<br>$_{\rm{max}}$ |
| ■ 金属内容人クラウド        | 個人ドキュメント<br>- ペパファイル編集 | m<br>test               | $9\overline{3}\overline{3}\overline{4}$ | ■ <sup>赤独族</sup> (数食) 1<br>in.                                                      |
| 品会業クラウド<br>■ ごみ箱   | 企業下キュメジト               | 22<br><b>师候表 (飲食) 1</b> | 2010                                    | ● 7,77-1 1000<br>$\sim$                                                             |
| + 解禁に接用            |                        | 計画表 (ダイエット) 1<br>æ.     | 994                                     | 图 498年 (世文) 1<br>$\sim$<br>$\bigotimes_{i=1}^{N}$                                   |
|                    |                        |                         |                                         | <b>国 PRE (ES) 1</b>                                                                 |
|                    |                        |                         |                                         | $\bigotimes_{i=1}^{N} \mathbb{Z}_{n}$                                               |
|                    |                        |                         |                                         | ■ #88 (89) 1                                                                        |
|                    |                        |                         |                                         | $\bigotimes_{i=1}^n$                                                                |
|                    |                        |                         |                                         | 图 888 (88) 1                                                                        |
|                    |                        |                         |                                         | $\bigotimes_{\tau+\tau\tau-\tau}^{\mathcal{U}}$ where                               |
|                    |                        |                         |                                         | 图 488 (88) 1                                                                        |
|                    |                        |                         |                                         | ● 7,77-1 項目                                                                         |
|                    |                        |                         |                                         |                                                                                     |

ブラウザと PC デスクトップアプリからストレージへアクセスします。

| + チームを作成                                           | 企業クラウド                                                              |                            | ■ 日 新規ドキュメント 土 アップロード   1   17                                |
|----------------------------------------------------|---------------------------------------------------------------------|----------------------------|---------------------------------------------------------------|
| Kingsoft. <b>Editor</b>                            | ファイル1<br>m                                                          |                            | 共有<br>$\times$                                                |
| ■ ヘルプラッイル編集取                                       | test                                                                | 共有                         | 同じ会社のユーザー 関質可能 * 期限設定無し *<br>$\propto$                        |
| は テスト                                              | m<br>点换表 (欧食) 1                                                     |                            | $E -$<br>mP9e-dAZLyjpIG<br>全メンバーが 開催可能                        |
|                                                    | m<br>計画表 (ダイエット) 1                                                  | 一般公開<br>◎ 全メンバーが開動可能       | ↓ 同じ会社のユーザー開発可能<br>$\circlearrowright$<br>開を禁止にする<br>共有をキャンセル |
|                                                    |                                                                     | カスタム共有                     |                                                               |
|                                                    |                                                                     | [h] この会社のメンバーが関覧可能         |                                                               |
| ドキュメントの権限設定                                        |                                                                     | $\times$<br>キャンセル          | 作成と共有                                                         |
| ダウンロード<br>$31 - 1866$<br>福服の流域<br>mti<br>HIU COUSE | アップロー 作成/名前の変更編<br>950<br>$\mathbf{u}$                              | 福服の設立<br>erayam<br>$\circ$ |                                                               |
| $\overline{a}$<br>12<br>開館のみ                       | i sa<br>in.<br>$\mathbb{Z}$                                         | 133                        |                                                               |
| a<br>表示时能<br>а                                     | $\overline{\mathcal{M}}$<br>$\overline{\mathrm{m}}$<br>$\mathbb{R}$ | $\sim$<br>$\mathbb{R}$     |                                                               |
| a<br>a<br>病傷可能                                     | $\hbox{m}$<br>$\boldsymbol{\Xi}$<br>٠                               | $\Box$<br>$\Box$           |                                                               |
| 十種間を追加                                             |                                                                     | キャンセル (03)                 |                                                               |

権限、共有期間を制限して共有することでセキュリティを強固にできます。

# <span id="page-7-0"></span>**2. インストール**

### <span id="page-7-1"></span>**2.1. Windows デスクトップアプリ**

[手順]

1.マイページ(https://jp-users.wps.com/mypage)アクセスします。

2.[デスクトップアプリをダウンロード]を押して、ダウンロードページへ移動します。

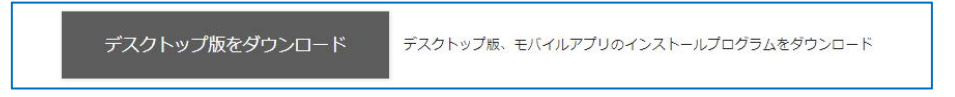

3.Windows 向けのアプリ「ダウンロード」ボタンを押してダウンロードを実施します。

「フォントパック・ダウンロード」を押してダウンロードします。

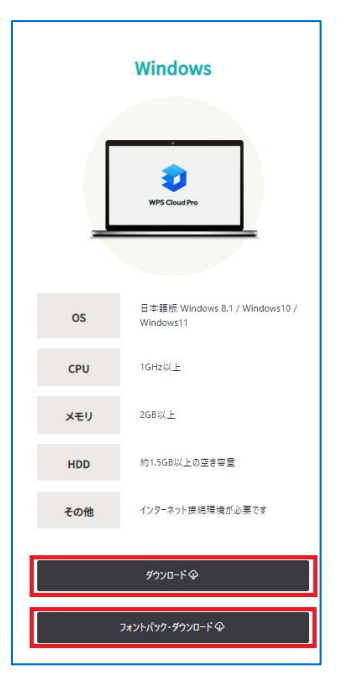

4.ダウンロードされたアイコンをダブルクリックします。利用許諾をご確認いただきインストール を実施して下さい。

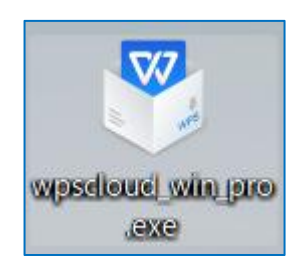

5.デスクトップにショートカットアイコンが作成されます。

6.フォントパックの上でマウスを右クリックします。表示されたメニューから「すべて展開」を押し て、解凍場所を指定しファイルを展開して下さい。

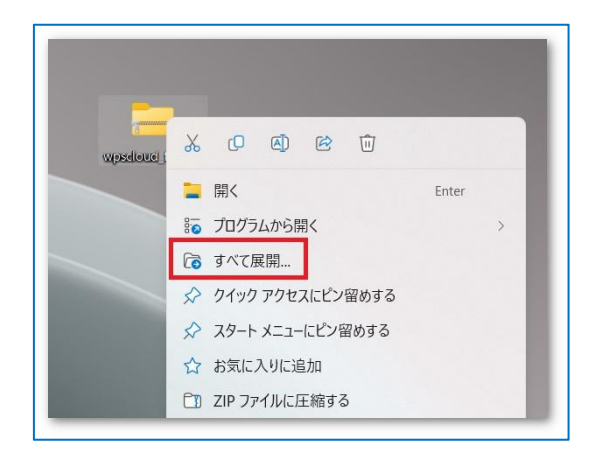

7.展開されたファイルを開き「fonttool」をダブルクリックしますとインストールされます。この 作業はすぐに完了します。完了後に表示されたウィンドウの「OK」を押してフォントパックのイン ストールは完了です。

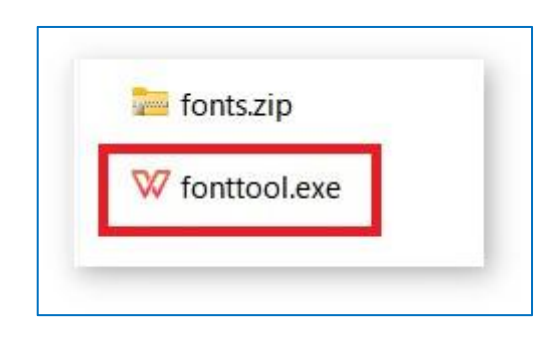

### <span id="page-8-0"></span>**2.2. Mac デスクトップアプリ**

[手順]

1.マイページ(https://jp-users.wps.com/mypage)アクセスします。

1. 2.[デスクトップアプリをダウンロード]を押して、ダウンロードページへ移動します。

3.macOS 向けアプリ「ダウンロード」ボタンを押してダウンロードを実施します。

4.ダウンロードした dmg ファイルをダブルクリックして起動します。 ※起動の際にセキュリティ関連の「セキュリティとプライバシー」設定内の「App Store と確認済 の開発元からのアプリケーションを許可」にチェックを入れ、インストールをお願い致します。

5.利用記規約に同意した後、WPS アイコンを「Applications」にドラッグするとインストールが 開始されます。完了しますとアプリケーション一覧に登録されます。

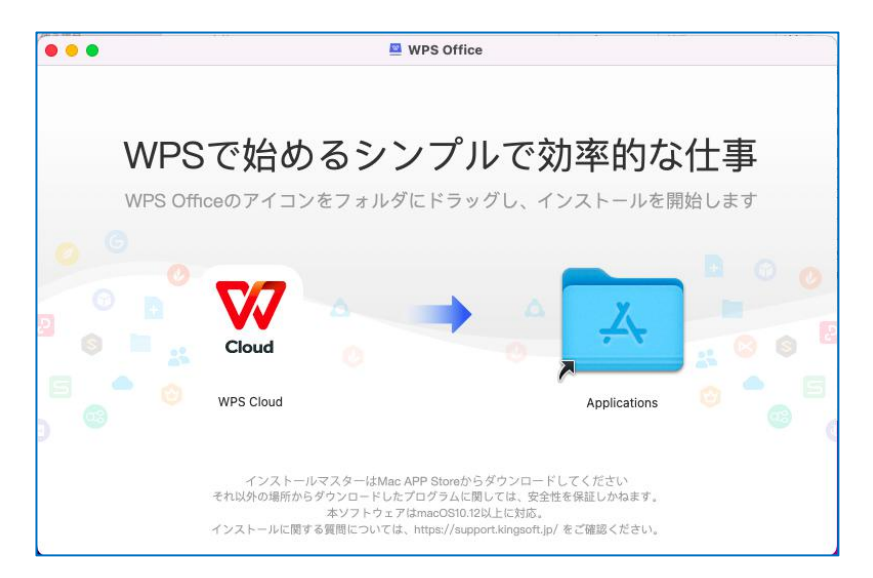

## <span id="page-9-0"></span>**Android / iOS アプリ**

Android 端末は Play Store、iOS 端末は APP Store からアプリを取得して下さい。

○Android 向け

https://play.google.com/store/apps/details?id=cn.wps.moffice jp 365

○iOS 向け

[https://apps.apple.com/jp/app/wps-cloud/id1613457780?ct=wpscloudpr](https://apps.apple.com/jp/app/wps-cloud/id1613457780?ct=wpscloudpro&mt=8) o&mt=8

# <span id="page-10-0"></span>**3. ログイン**

### <span id="page-10-1"></span>**3.1. Windows/macOS からログイン**

【Web ブラウザを利用してログイン】

https://account.wps.com/pro/jp にアクセスしてください。WPS アカウントでログイン する場合は「アカウントログイン」を選択、WOWtalk アカウントをご利用の場合は「WOWtalk サ インイン」からログインして下さい。

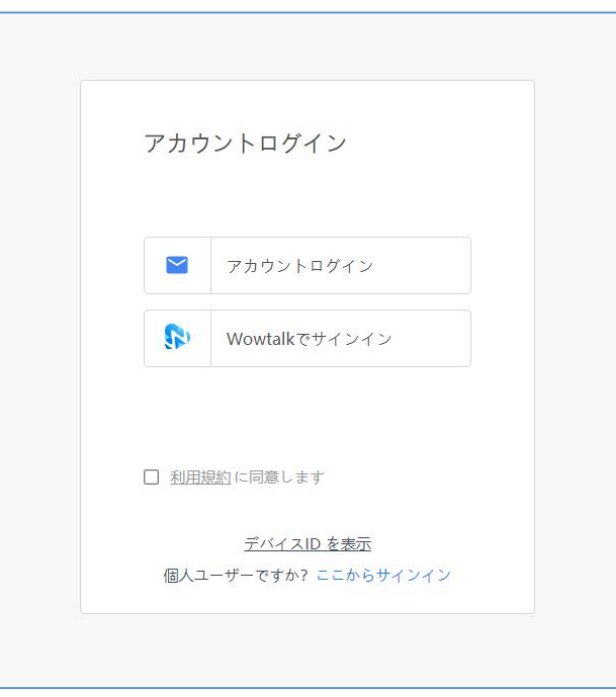

【Windows / Mac デスクトップアプリからログイン】

アプリを立ち上げた後、右上の「Guest」ボタンを選択しますとブラウザが立ち上がり、ログイン 画面が表示されます。

操作方法は【Web ブラウザを利用してログイン】と同様です。ログイン後、「WPS Cloud Pro」に 戻るを押しますとログイン完了です。

### <span id="page-11-0"></span>**3.2. Android/iOS アプリからログイン**

### **○Android**

1.アプリを起動し右上のアイコンを選択

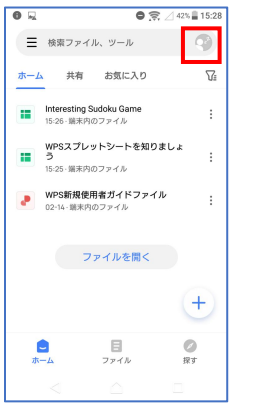

2.「エンタープライズアカウント」を選択しログイン画面へ移動します。

3.WPS アカウントをご利用の場合は「アカウントログイン」、WOWtalk アカウントをご利用の場 合は 「WOWtalk でサインイン」からログインして下さい。

**○iOS**

1.アプリをタップし起動

2.下のタブ「アカウント」を選択

3.上部の「今すぐログイン」>「エンタープライズアカウント」を選択しログイン画面へ移動します。

4.WPS アカウントをご利用の場合は「アカウントログイン」、WOWtalk アカウントをご利用の場 合は「WOWtalk でサインイン」からログインして下さい。

### <span id="page-12-0"></span>**3.3. 端末のアクセス申請**

管理者側で、WPS Cloud への端末や IP アドレスのアクセス制限をかけている場合、申請が必 要となります。

[**申請手順]**

WPS Cloud アプリを立ち上げ、ログインを実施すると申請を求められますので必要事項を記入 し申請を行います。管理者が申請を承認すると通常通りログインが可能となります。

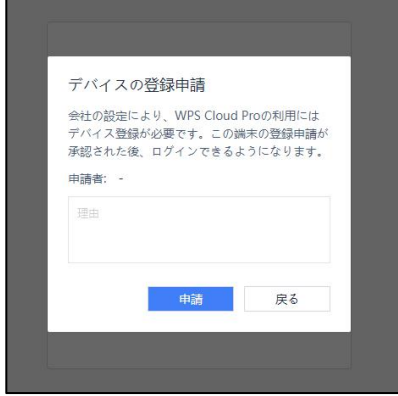

↑申請のポップアップウィンドウ

### <span id="page-13-0"></span>**3.4. ログイン(二段階認証)**

管理者側で二段階設定を有効にしている場合、下記操作を行ってログインが必要となります。 **Windows/Mac**

**[初回ログイン(新規デバイスからのアクセス時)]**

①デスクトップアプリ内、右上のログインボタンもしくは Web ブラウザから、「アカウントログイ ン」/「Wowtalk でサインイン」を選択してログインします。 [account.wps.com/pro/jp]

②下記画面が表示されたらスマートフォンの WPS Cloud アプリを起動します。

ツール内にある「WPS 認証システム」を選択するとスキャナーが立ち上がりますので、PC 画面に

表示されている「手順 2」の二次元バーコードをスキャンします。

※アプリ未所持の場合、手順 1 を参照して WPS Cloud モバイルアプリをインストールしてください。

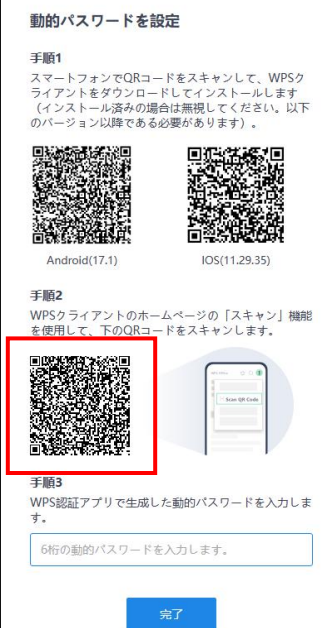

#### PC 表示画面

※一部表示内容が異なる場合があります。

### モバイルの WPS 認証システム

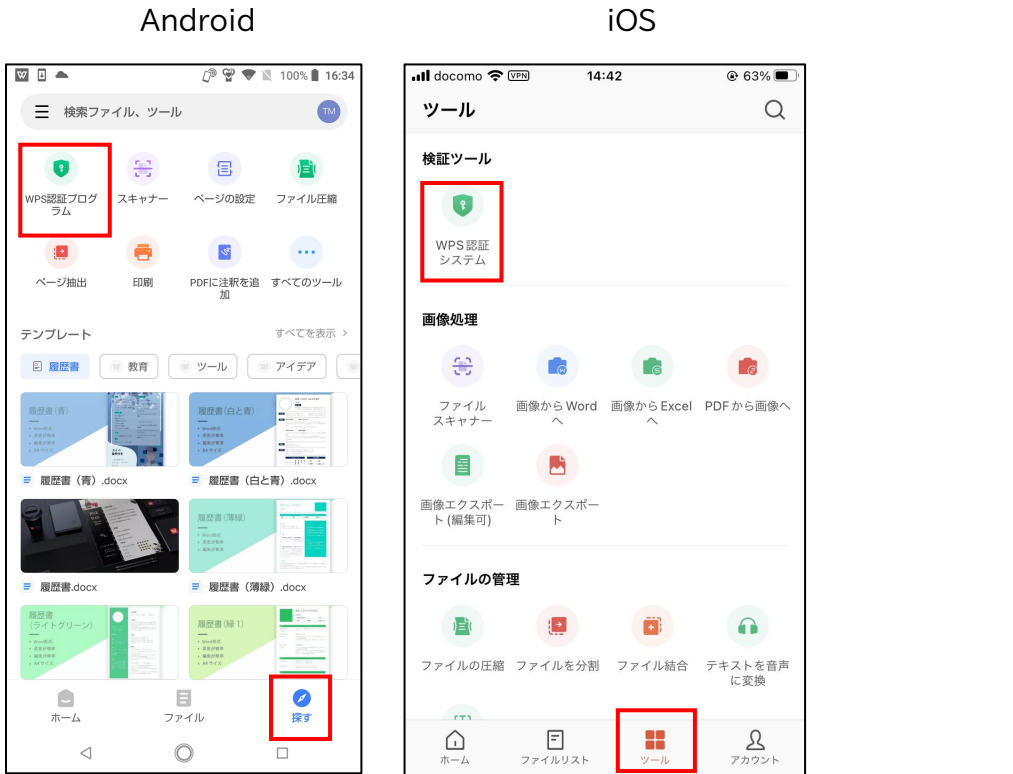

※一部表示内容が異なる場合があります。

③モバイルアプリ側にワンタイムパスワードが表示されますので PC 画面に表示された「手順 3」

の入力欄に記入しログイン完了(アカウントと端末の紐づけ完了)となります。

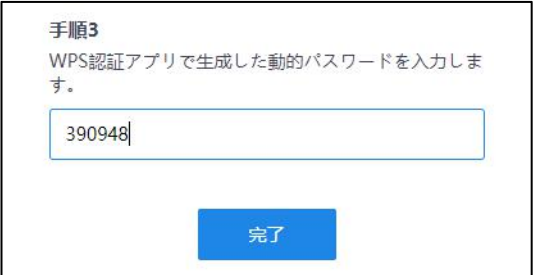

**[2 回目以降のログイン]**

**※ログイン毎の二段階認証を ON にしている場合や、設定がリセットされた場合が該当**

**①新規ログインと同様にログイン操作を実施すると下記画面が表示されます。**

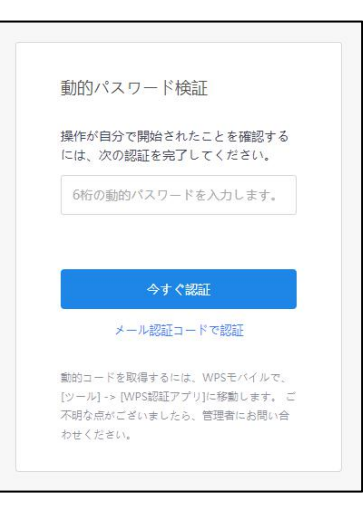

※一部表示内容が異なる場合があります。

**②WPSモバイルアプリから「WPS認証システム」を起動すると下の画像のようにコードを生成 しますので、生成されたコードを PC 側の入力欄に記入、「今すぐ認証」するとログイン完了です。**

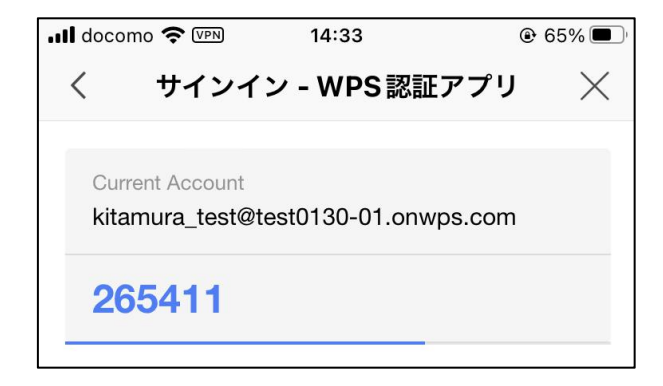

### **Android / iOS**

①WPS Cloud アプリを立ち上げてログイン操作を行います。

(Android:右上の◯アイコンからログイン画面へ移動)

(iOS:右下の「アカウント」からログイン画面へ移動)

②次の画面で認証コード発行・入力の画面が表示されますので、先に認証コードを発行します。

(数分内に登録しているメールボックスに届きます)

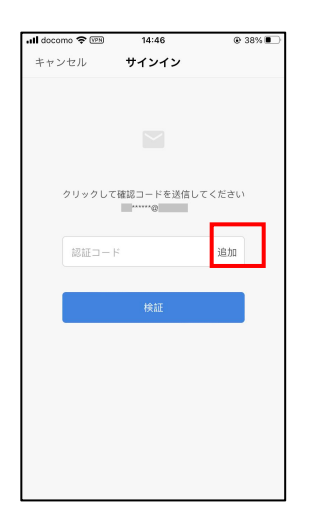

③届いたメールに記載されている認証番号を下の画像の赤枠部分に入力し、「認証ボタン」を押

しますとログイン完了です。

※認証コードを一定回数間違えますとはログインが 60 分間ロックされます。

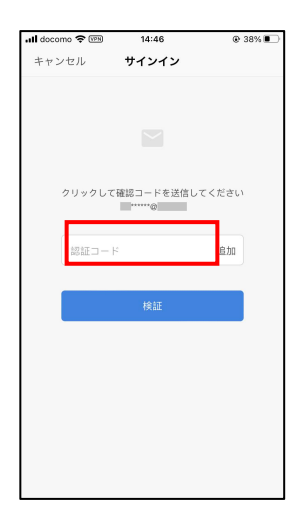

### <span id="page-17-0"></span>**3.5. アカウントロック**

管理者設定でアカウントロック機能が有効となっている場合、入力内容を一定回数間違えますと ログインが制限されます。操作が制限される時間はユーザー側の設定で異なるため、管理者へ お問い合わせ下さい。

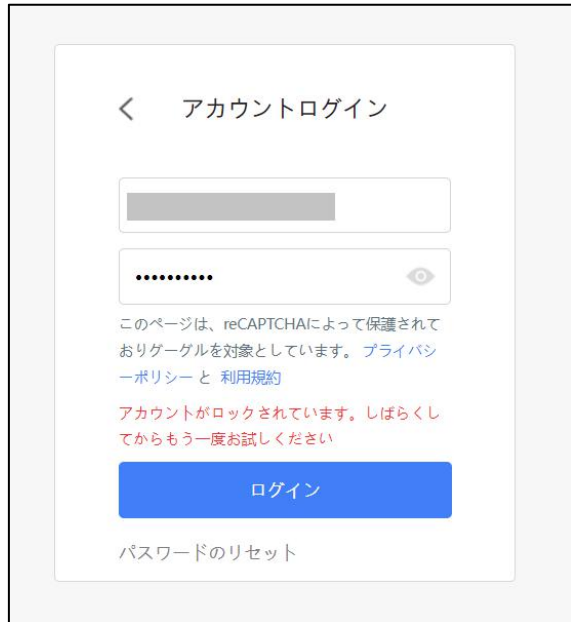

### <span id="page-17-1"></span>**3.6. パスワード再設定**

アカウントログイン / WOWtalk サインイン画面からパスワードの再設定、もしくは管理者側画面 で変更が可能です。管理者側の設定によっては一定周期ごとにパスワードの変更が必要となり ます。

# <span id="page-18-0"></span>**4. クラウドストレージ**

クラウドストレージにファイルを保管することで様々な場所からのアクセスできます。

### <span id="page-18-1"></span>**4.1. 画面解説**

<span id="page-18-2"></span>**4.1.1. 最近開いたファイル**

ログイン後、最初に表示される画面です。

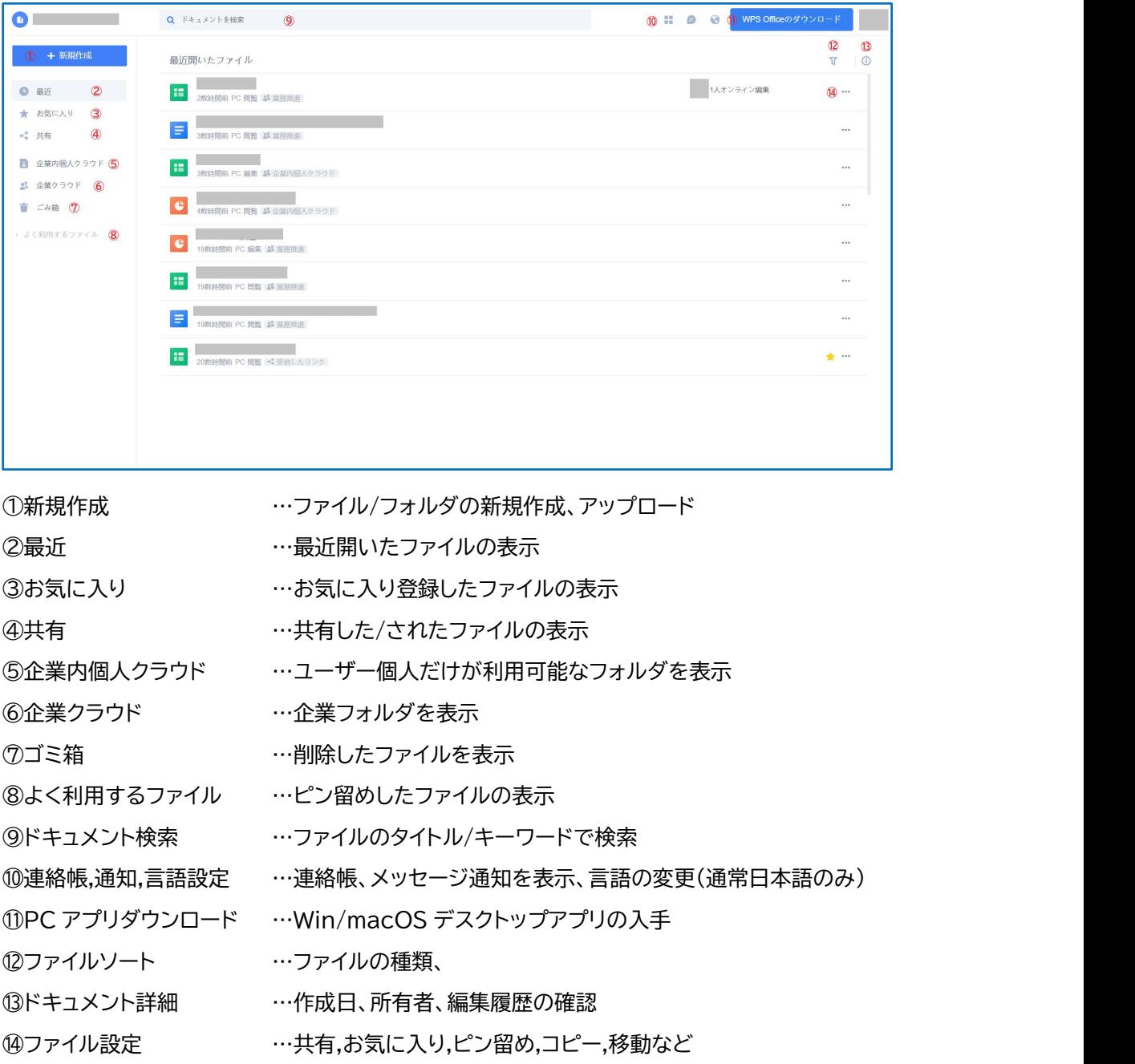

<span id="page-19-0"></span>**4.1.2. お気に入り**

お気に入り登録したファイルの一覧が表示されます。

<span id="page-19-1"></span>**4.1.3. 共有**

他のユーザーから共有されたファイル / 自身が共有したファイルをタブ別で表示します。

<span id="page-19-2"></span>**4.1.4. 企業内個人クラウド**

ユーザー個人のみが利用可能なフォルダです。フォルダ内のファイルは他の共有しない限り、

他のユーザーがアクセスすることはできません。

#### <span id="page-19-3"></span>**4.1.5. 企業クラウド**

企業の共有クラウドストレージです。企業全体のストレージと自身が所属する部署、部署チーム、

レギュラーチームのフォルダを操作することができます。

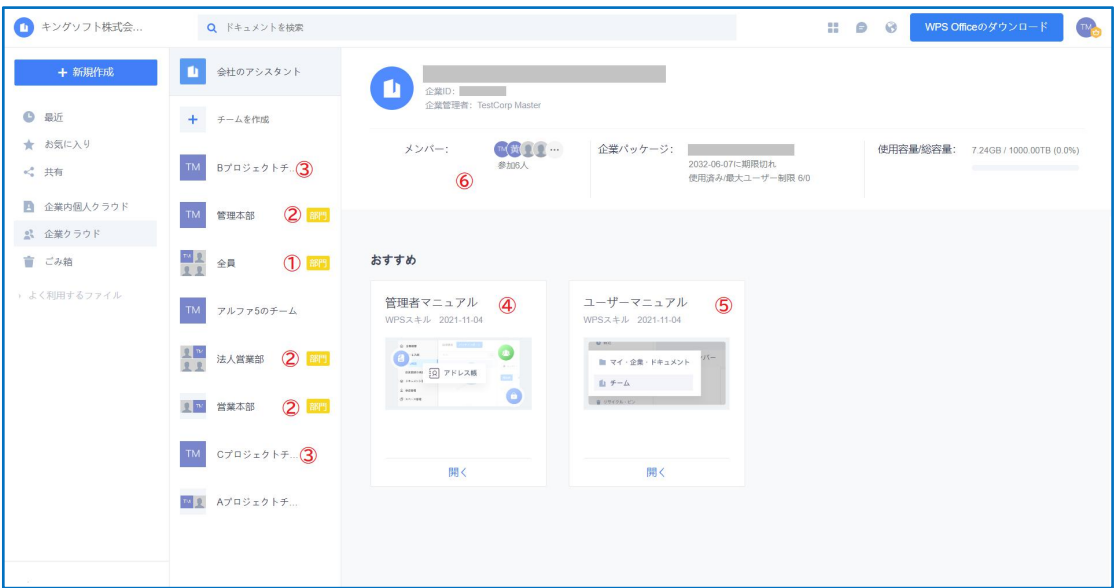

①全員 …企業に所属する全員が操作可能なフォルダです。

②部門/部署チーム …所属している部署・部署チーム(管理者が設定した部署/チーム)

③レギュラーチーム …所属しているレギュラーチーム(ユーザーが作成したチーム)

④管理者マニュアル …管理者用のマニュアル

⑤ユーザーマニュアル …ユーザー用の操作マニュアル

⑥メンバー …その部署に所属しているメンバーを表示

※各フォルダの操作権限は企業管理者、部署・チーム管理者によって設定されます。

<span id="page-20-0"></span>**4.1.6. ゴミ箱**

クラウドストレージ内で削除したファイルがこちらに格納されます。ゴミ箱に移動して 90 日後に 削除されます。

### <span id="page-20-1"></span>**4.2. 基本操作**

<span id="page-20-2"></span>**4.2.1. ファイル同期、クラウド管理**

**1)ファイルのアップロード/新規作成**

◯ファイル/フォルダのアップロード

1.Web ブラウザ版/デスクトップアプリから WPS Cloud にアクセスします。

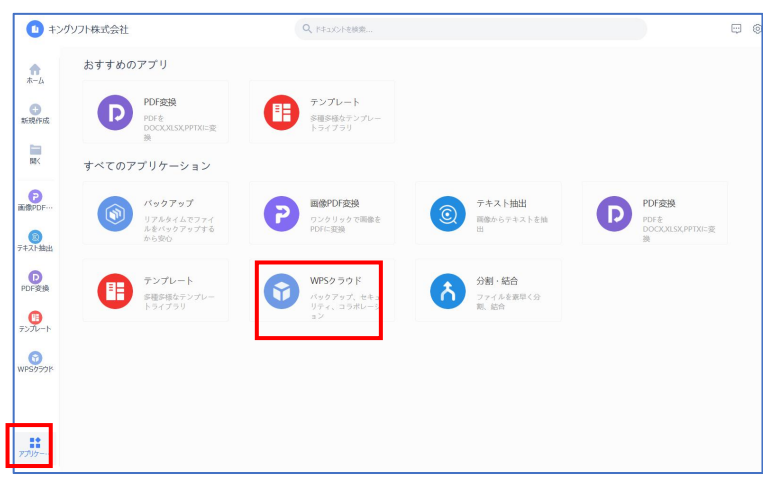

↑デスクトップアプリ画面

2.右側上部の【アップロード】をクリックします。

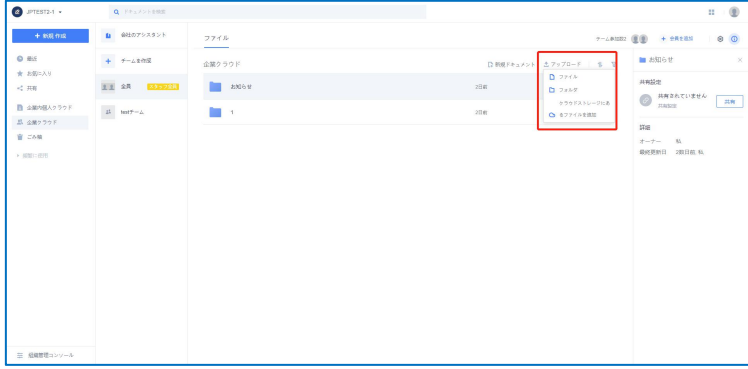

3.ファイル/フォルダ/クラウド上にあるファイルの追加 から選択してアップロードを実施します。

◯新規ファイル/フォルダの作成

ページの左上にある【+新規作成】をクリックし、新しく作成するファイルの種類を選択します。

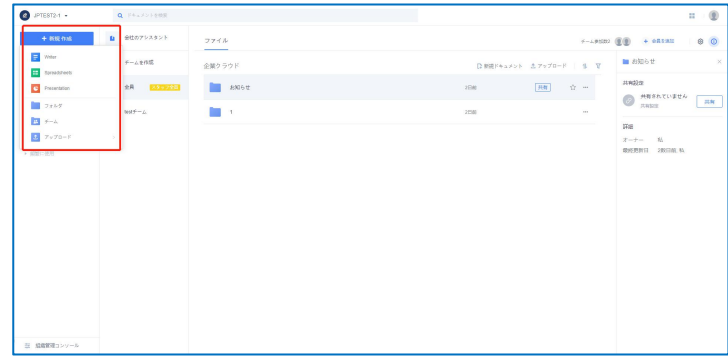

### **2)クラウドファイル管理**

ファイル/フォルダの[移動][コピー][名前を変更][削除]など実行します。

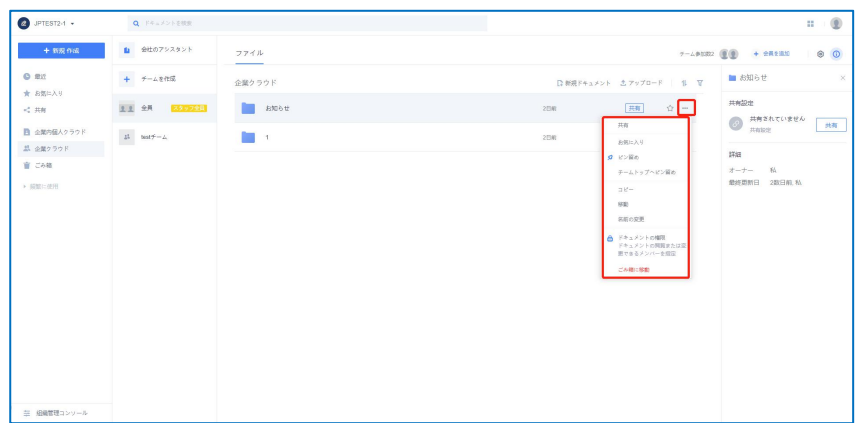

【移動】 ⇒ファイル/フォルダを別のフォルダへ移動できます。

【コピー】 ⇒ファイル/フォルダを別のフォルダへコピーできます。

【名前の変更】 ⇒ファイル/フォルダの名前を変更できます。

【ごみ箱に移動】 ⇒ファイル/フォルダをごみ箱へ移動できます。

【お気に入り】 ⇒ファイル/フォルダに星印が付きます。

【スター付き】 ⇒お気に入り一覧に表示されるようになります。

**3)ファイルのダウンロード**

◯単一のファイルダウンロード

ファイル名の右側「…」をクリック、ポップアップウィンドウの【ダウンロード】をクリックします。

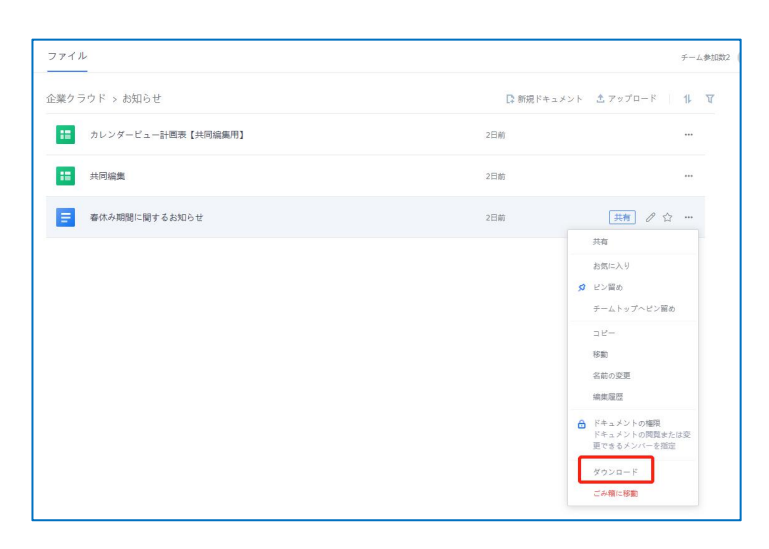

◯ファイルの一括ダウンロード、コピー、移動、削除

ダウンロード対象のファイルにチェックを入れた後、【コピー】、【移動】、【ダウンロード】、または 【ごみ箱に移動】を選択します。

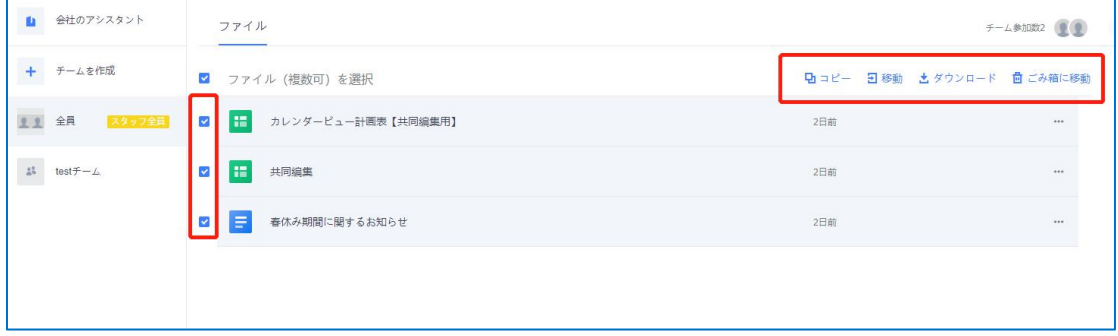

### **4)ファイルの各種履歴/ゴミ箱**

◯ファイル履歴の表示と復元

ファイル名の右側にある…をクリックし、【編集履歴】をクリックすると、ファイルのすべての編集 履歴を表示するか、ファイルを任意のバージョンに復元できます。

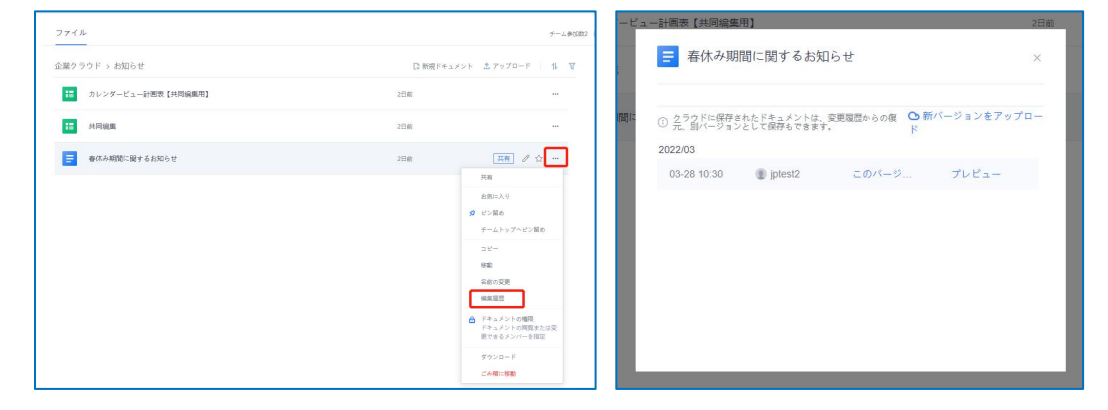

◯ごみ箱

【ごみ箱】機能を使用すると、削除したファイルを復元できます。左下の【ごみ箱】をクリックして、 復元するファイルを探し、ファイル名の右側にある…をクリックし、【復元】をクリックしてくださ い。また、ファイルをごみ箱から完全に削除することもできます。

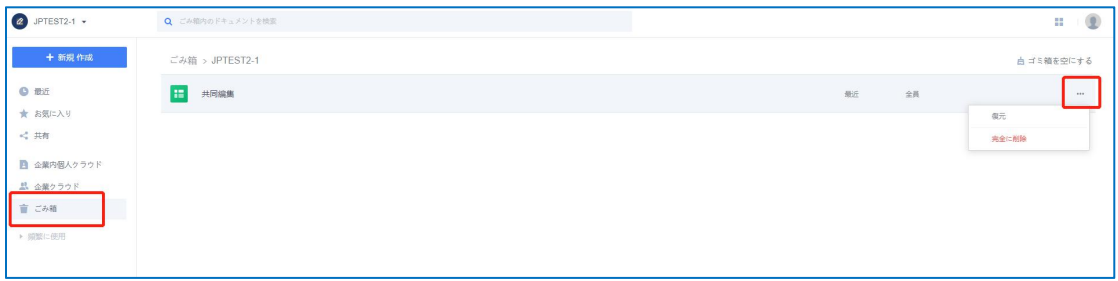

◯チームファイルのアクションの履歴確認

チームファイルのリストでは履歴を表示できます。誰がどのファイルを追加またはアップロードし たか、どのファイルを削除したか、どのファイルを更新したかなど、一覧で表示されます。

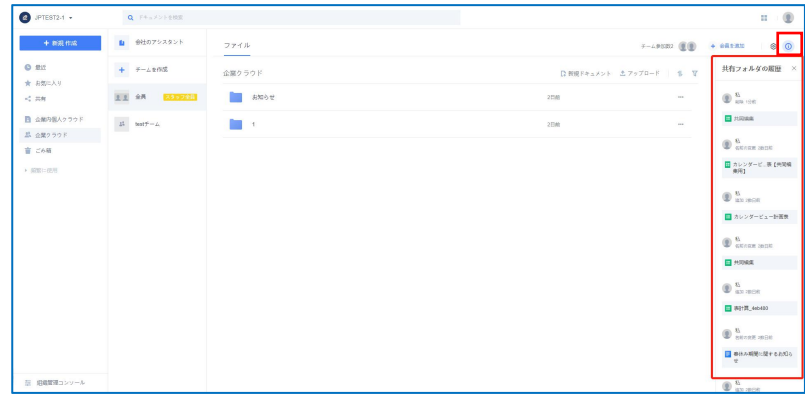

**5)ファイルのクイック検索**

キーワード検索を使用して必要なファイルを検索できます。検索ボックスにキーワードを入力す

ると、タイトルにそのキーワードを含むファイルが検索されます。

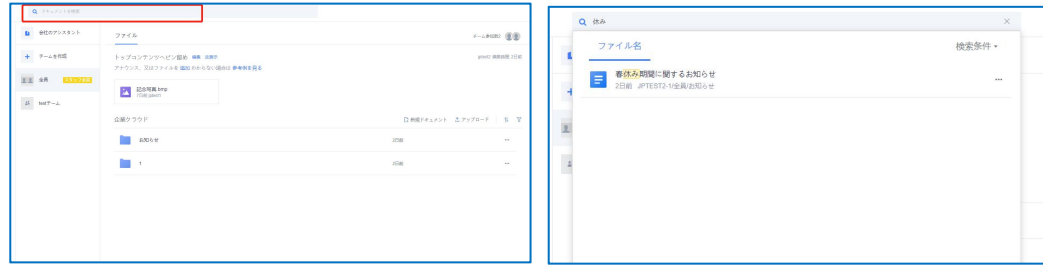

#### **6)ファイルを【ピン留め】**

頻繁に使用するファイルは、【ピン留め】機能で左サイドバーに固定できます。

[操作方法]

ファイル/フォルダ名の右にある「…」をクリックし、メニューの【ピン留め】を選択すると、ファイル/ フォルダがページ左側の一覧に追加されます。

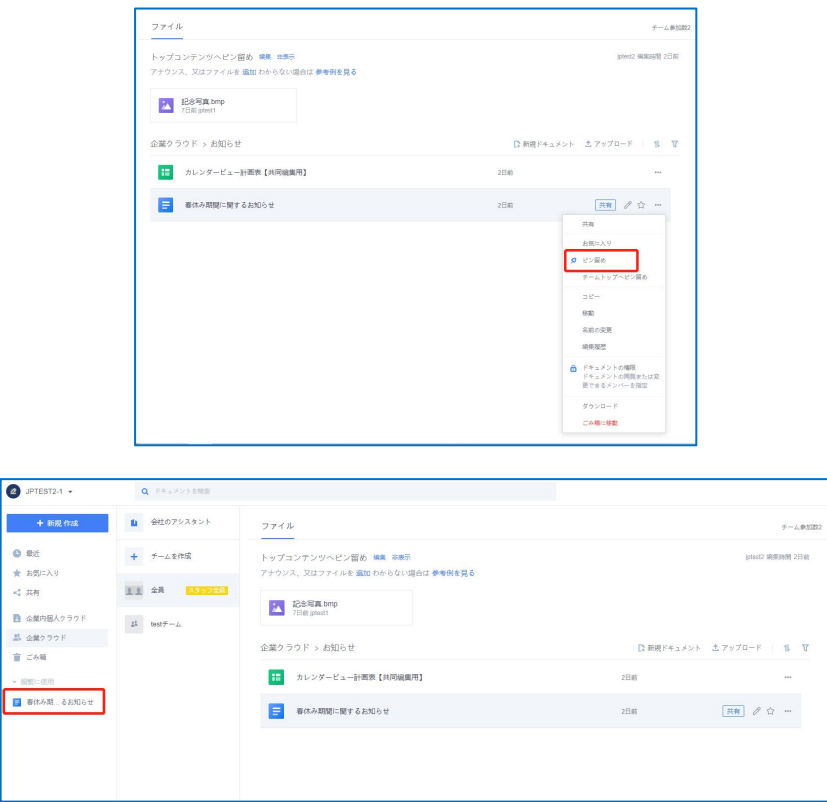

**7)ファイルを【チームトップへピン留め】**

チームで頻繁に使用するファイルは、【チームトップへピン留め】機能を使用してチームページの上 部に配置できます。

操作方法:ファイル/フォルダ名の右にある…をタップし、ポップアップウィンドウで【チームトップ へピン留め】をタップすると、そのファイルがチームページの上部に配置されます。

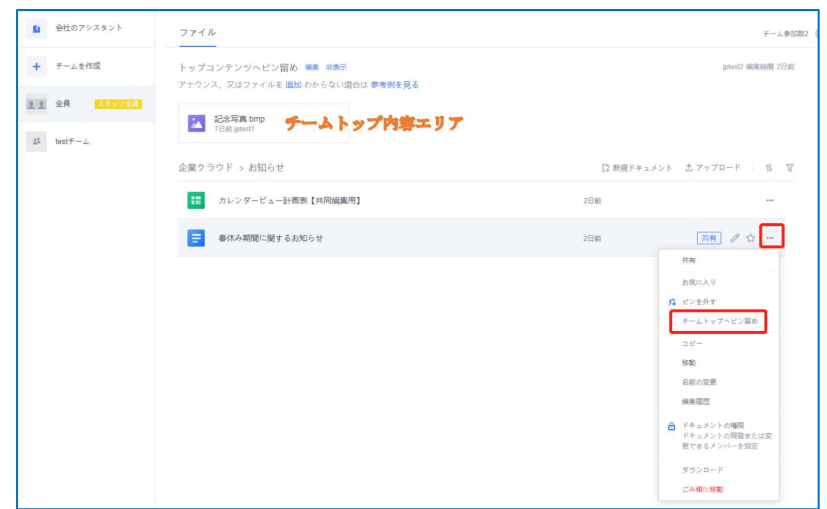

#### <span id="page-25-0"></span>**4.2.2. 部署/チーム設定**

共同作業を実施するチーム作成や、共有リンクを発行して他のユーザーを共同作業に招待するな ど手段があります。

1)部署とチームの種類

管理者が設定する「部署」、「部署チーム」と、一般ユーザーが設定な可能な「チーム」には、主に次 のような違いがあります。

○部署

企業管理者が設定します。ユーザーが実際に所属する部署です。右側に[部門]と表示されます。 メンバー追加は企業管理者の管理コンソール操作と部署管理者のクラウドストレージ上で追加/ 削除できます。

◯部署チーム

企業管理者が設定します。ユーザーが実際に所属する部署です。右側に[部門]と表示されます。 メンバー追加は企業管理者の管理コンソール操作と部署管理者のクラウドストレージ上で追加/ 削除できます。

○チーム(レギュラーチーム)

すべてのユーザーが自由にチームを作成してチームに招待することができます。チームメンバー はチーム管理者がクラウドストレージ上でメンバーを追加/削除可能です。

チームを作成、メンバーを招待するとチームメンバーは自分の権限でチームディレクトリ内にファ イルを作成またはアクセスし、複数のユーザーが同時に共同で編集できます。

#### **◯レギュラーチームの作成**

企業クラウドタブ>+チームを作成 を選択します。ポップアップしたウィンドウに表示された チーム名と追加したいユーザーを設定して作成完了です。

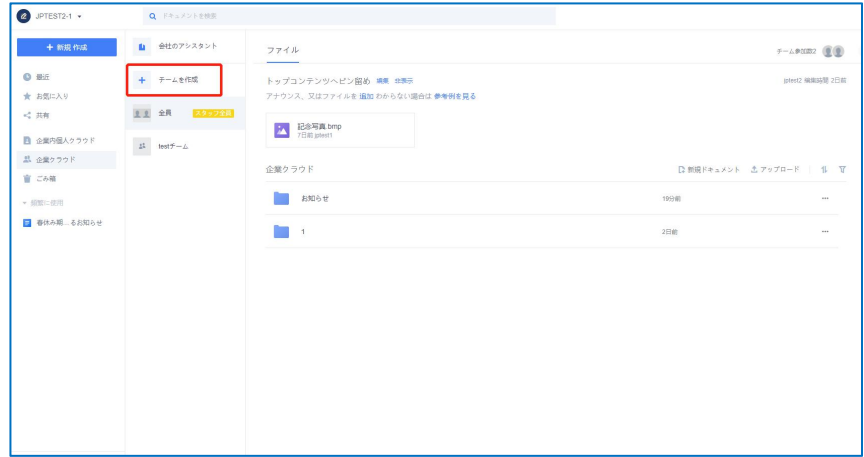

### **◯部署/チームにユーザーを追加する**

画面右上の[メンバーを追加]をクリックし、下の画像②の方法からユーザーを招待します。

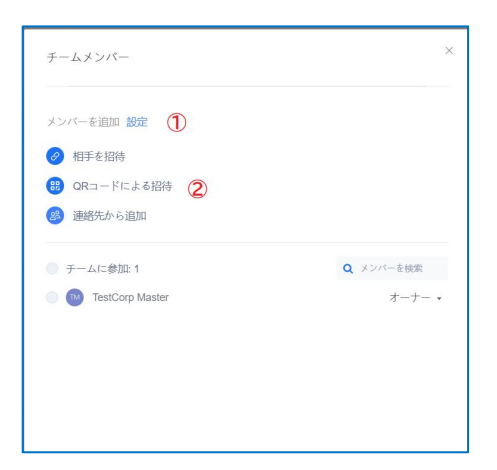

①設定…チームに関する権限を設定します(オーナー、管理者機能)。

②ユーザー招待…URL、QR コードを共有して招待、連絡先から追加して招待が可能です。 **※社外から招待することはできません。**

3)チームの設定

ここの項目では部署・部署チーム・レギュラーチームの名称や削除オーナー変更など部署/チーム の情報確認、設定を行うことができます。

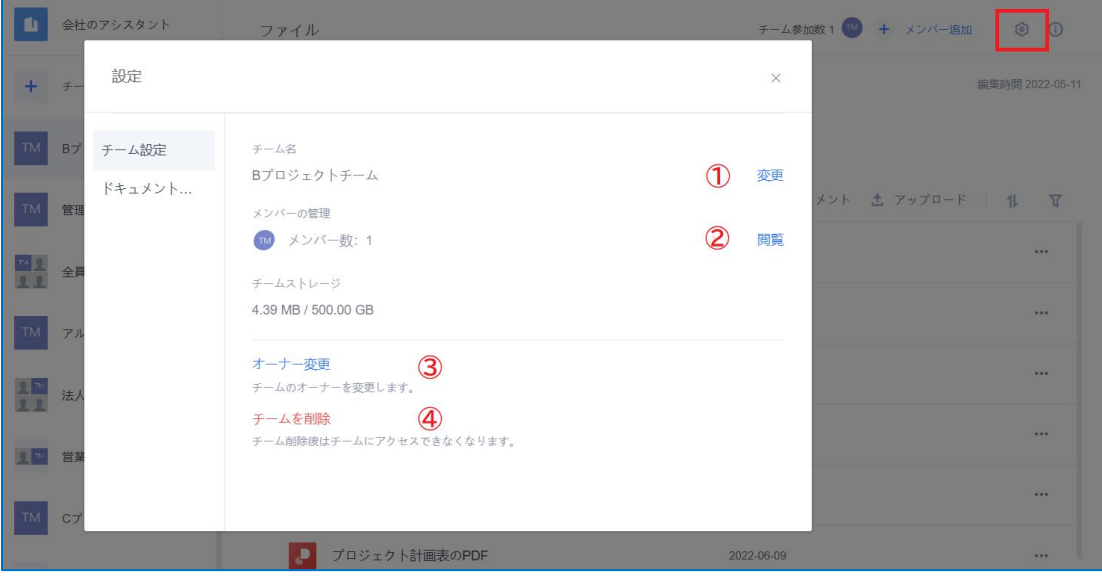

- ①チーム名 …部署/チーム名を設定します
- ②メンバーの管理 …メンバーの確認、追加、権限の変更を実施します
- ③オーナーの変更 …部署/チームの所有者を変更します。オーナーのみが操作できます
- ④チームを削除 …部署/チームを削除します。オーナーのみが操作できます

4)チームメンバーの権限設定

右上の歯車アイコンをクリックし、ポップアップウィンドウ内、メンバーの右側にある権限設定ボタ ンをクリックすると、メンバーの権限を「管理者」または「メンバー」に設定できます。

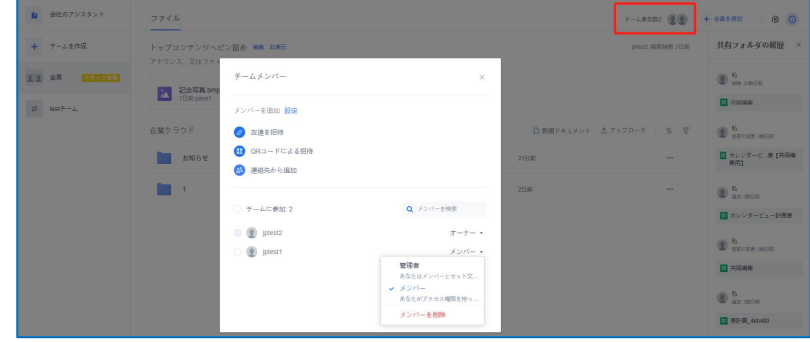

部署/チーム内ドキュメントの権限設定、共有範囲設定、共有リンクの操作ができます。

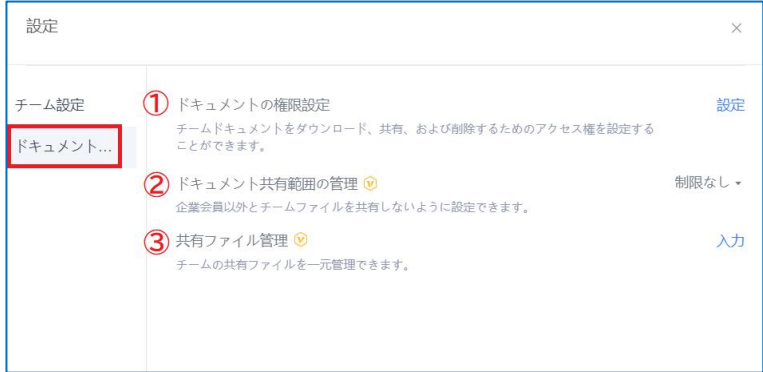

①ドキュメントの権限設定

部署/チーム内ドキュメントに設定可能な権限の設定と確認を行います。

・権限の新規追加

左下の「権限を追加」ボタンをクリックして追加します。その後、チェックボックスをクリックし 必要な権限を設定して下さい。追加した権限は右側の×ボタンから削除できます。

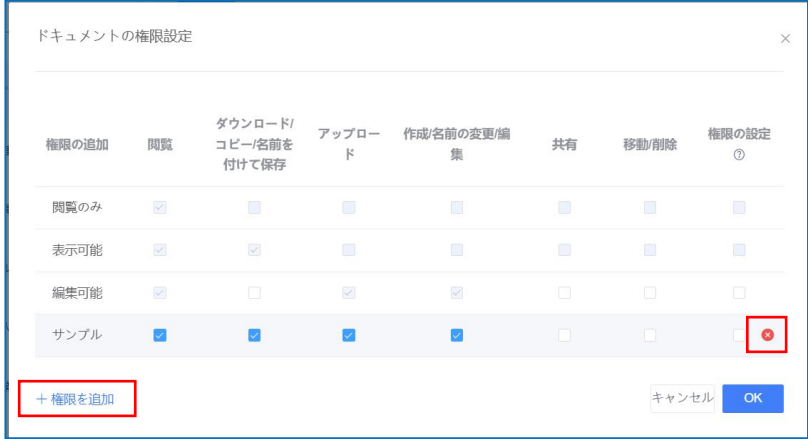

・ドキュメントへの権限追加

ストレージ上でドキュメントの右側に表示されている「…」をクリック、「ドキュメントの権限」を選 択します。ここでチーム全体と一般メンバー個別の権限を設定できます。

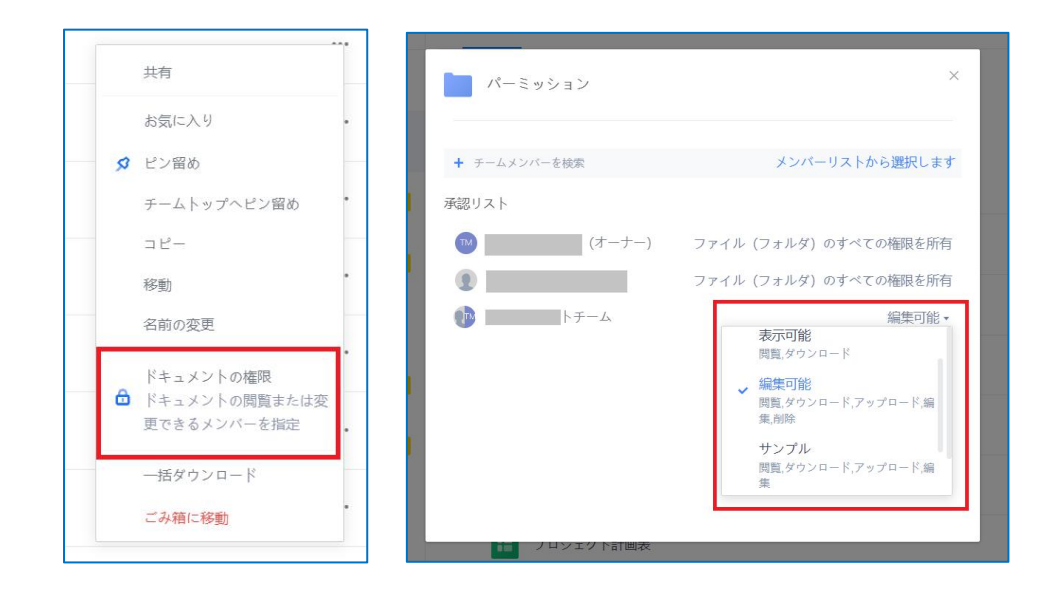

②ドキュメント共有範囲の設定

チームファイルの共有範囲の設定が可能です。

※管理者側で「企業外へのリンク共有禁止」を設定している場合この項目は設定できません。

#### ③共有範囲管理

発行済の共有リンクの設定変更、共有の停止を行います。

<span id="page-30-0"></span>**4.2.3. ファイルの共有、共同編集**

**1)ファイル共有リンクの発行と共有**

### **①ファイルの共有**

手順 1:共有するファイルのファイル名の右にある【共有】をクリックします。

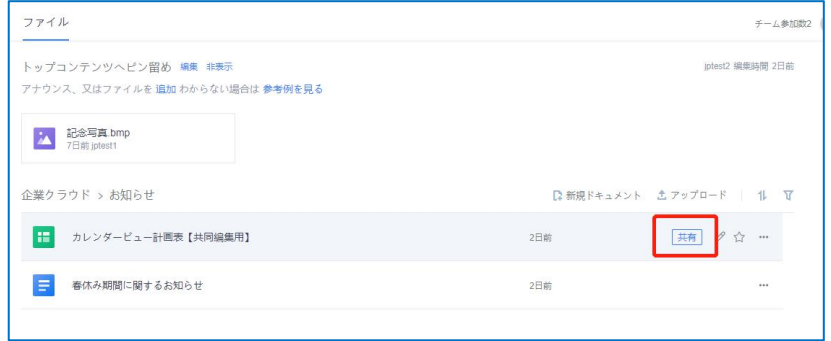

手順 2:初回リンク設定時は下記の簡易設定ボックスが表示されまます。ご希望の設定を選択

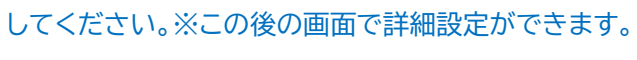

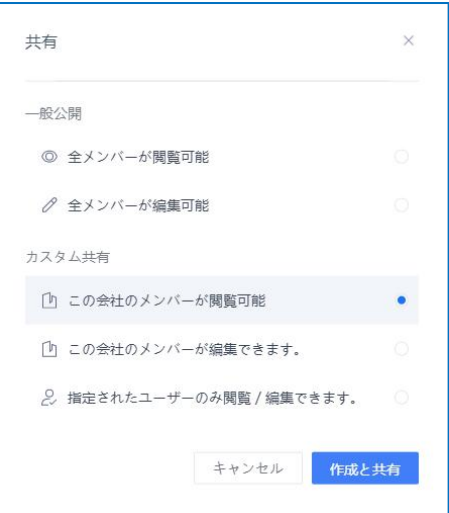

手順 3-1:共有方法を選択します。

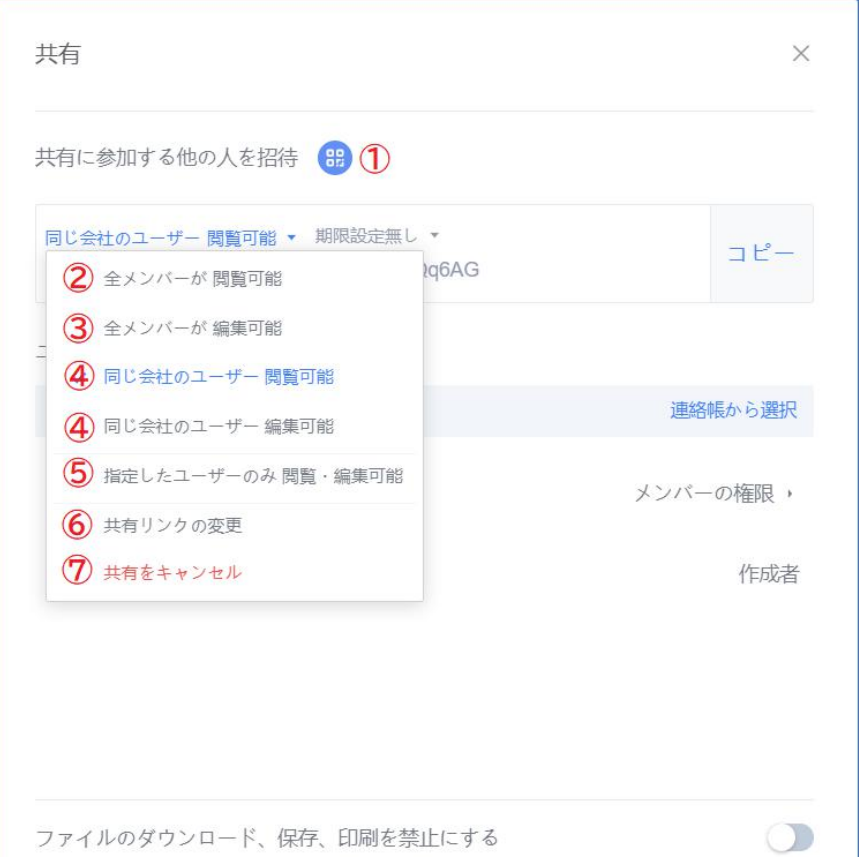

1.共有に参加する他の人を招待 (QR コードでファイルリンクを共有)

・相手方が WPS アカウント必須。相手方が編集可能

2.全メンバーが閲覧可能 (WPS アカウント未所持で閲覧可能)

・相手方の WPS アカウントの所持を問わない

・ブラウザ上での閲覧のみ可能

3.全メンバーが編集可能

・相手方の WPS アカウント必須。相手方が編集可能

4.同じ会社のユーザー閲覧可能 / 編集可能

・同じ会社の WPS アカウント所持者のみが閲覧、もしくは編集可能

5.指定したユーザーのみ閲覧・編集可能

・下部 3-2 を参照

- 6.共有リンクの変更
	- ・共有設定をリセット
- 7.共有をキャンセル

・発行済みの共有リンクを解除

### 手順 3-2:共有方法を選択します。

![](_page_32_Picture_49.jpeg)

1.ユーザーを指定して共有

ユーザー選択後に設定可能です。一括でユーザーのファイルに対する権限(閲覧または編集)を 設定します。

2.ユーザー選択

検索窓から検索、もしくは連絡帳からユーザーを選択します。

3.ユーザー権限の個別設定

ユーザーごとに閲覧・編集の権限を設定します。

手順4:期限の設定、リンクの発行

期限設定(7 日、30 日、無期限)を選択し「コピー」を押すことでリンクの発行は完了です。

2)共同編集

Web ブラウザでストレージ上の共有ファイルを開くと共同編集モードに入ります。 複数のユーザーが同じファイルを同時に編集している場合、ファイルの右上に共同編集者のアイ コンが表示され、編集中のユーザーの位置も表示されます。

※共同編集中のファイルをデスクトップアプリでも開くことができますが、更新までに誤差が生じ るため、編集した内容が失われる可能性があります。共同編集はWebブラウザで実施すること をお勧めします。

3)共同編集履歴/バージョン履歴の表示

ファイルを開いて右上の © - をクリックすると、ファイルの【共同編集履歴】と

【バージョン履歴】が表示されます。

バージョン履歴…更新履歴の確認と復元ができます。

共同編集履歴…いつ誰がどのような編集を行ったか記録を確認できます。

![](_page_33_Picture_8.jpeg)

4)フォルダの共有

ファイルのフォルダの共有は一定の制限がかかります。 ・全ユーザー向け、または社内向け ・相手方はフォルダ内ファイルの閲覧・ダウンロードのみ可能 ・相手方が WPS アカウント必須

## <span id="page-34-0"></span>**5. クラウドストレージのセキュリティ**

### <span id="page-34-1"></span>**5.1. 共有リンクのセキュリティ、ファイルのバックアップ**

<span id="page-34-2"></span>**5.1.1. 共有リンクのセキュリティ設定**

「4.2.3」で解説した共有リンクのセキュリティ機能について説明します。

・リンク発行の際、有効期限(7 日間、30 日間、無期限)を設定できます。有効期限を自動的に 無効になります。

・共有リンクはいつでも無効化が可能で、無効にした時点でリンク先にアクセスできなくなります。 ・共有範囲の設定ができます。すべてのユーザーへの閲覧権限、企業内だけの閲覧・編集権限な ど設定することができます。

![](_page_34_Figure_6.jpeg)

4.ファイルの共有範囲は部署/チーム単位、ファイル単位で設定可能です。

#### <span id="page-34-3"></span>**5.1.2. 企業外への共有禁止設定(管理者機能)**

「企業ファイルの企業外への転送禁止」が設定可能です。この機能を ON にすると、企業外へ共有 可能なリンクの発行ができなくなります。

#### <span id="page-34-4"></span>**5.1.3. ファイルのバックアップ(管理者機能)**

管理者側でファイルのバックアップ設定が可能です。Web ブラウザで作業した内容はリアルタイ ムで保存、ストレージに維持されますが、端末内のファイルはストレージへアップロードしない限り、 ストレージ側へバックアップされません。

管理者側で「ローカルファイルの自動バックアップ」をオンにすると、端末内のファイルを WPS Cloud で編集後、保存したタイミングで自動的に企業内個人クラウドへバックアップされます。

### <span id="page-35-0"></span>**5.2. ストレージのセキュリティ**

本項では WPS クラウドサービスのセキュリティについて説明します。

【ストレージの安全性と信頼性】

ファイルはアップロード時に【スライス・アップロード】され、オブジェクトストレージシステムに暗号 化されて保存されます。これはファイル情報がクラウドサーバー内に断片的に分散していること を意味し、データには WPS アカウントにログインしたデバイスからのみアクセスできます。

ファイル転送は【暗号プロトコル伝送】を利用しており、ストレージの基盤となるシステムも【暗号 化ストレージ】となっており、転送プロセス全体に暗号保護が適用されます。転送されたファイル に他のユーザー、WPS 側もアクセスすることはできません。

WPS クラウドサービスに保存されているファイルデータは、万が一破損やシステムの異常が発生 してもファイルデータが自動的にバックアップのデータソースと照合し、データが失われないよう に保証する【ファイル・バックアップ・メカニズム】を備えています。

WPS Cloud サービスのデータストレージは安全で信頼性が高い専用のストレージバックアップ メカニズムによって保護されています。